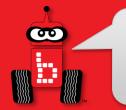

# You May Need to Update Your Wombat to use the Create 3

# **NOTE:** if your Wombat Firmware is >= v30.2.1, you don't need to do this step

If your version is lower than 30.2.1 then you need to download the new wombat software image:

http://files.kipr.org/wombat/Wombat v30.2.5.img

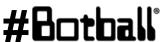

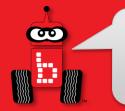

# Removing the SD Card from the Wombat

- Make sure the wombat is unplugged and not powered
- Remove the wombat from any chassis or framework so that you can access the rear panel

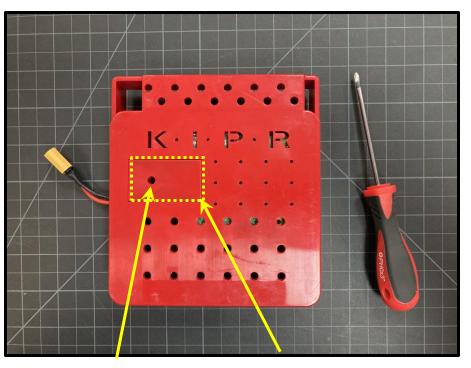

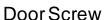

SD Card Door

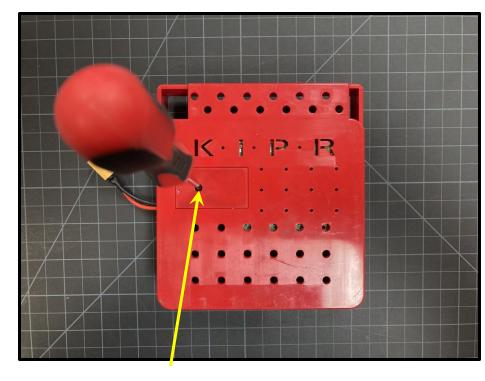

Unscrew (screw won't come all the way out)

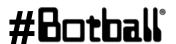

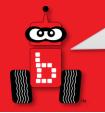

# Removing the SD Card from the Wombat Continued

- Remove the door (careful not to lose screw)
- Carefully remove the SD card

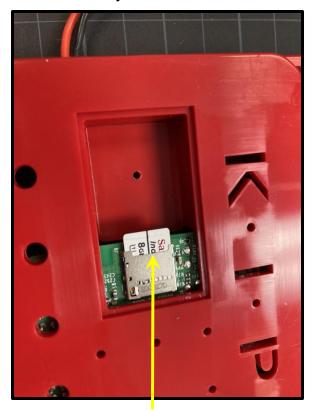

SD Card

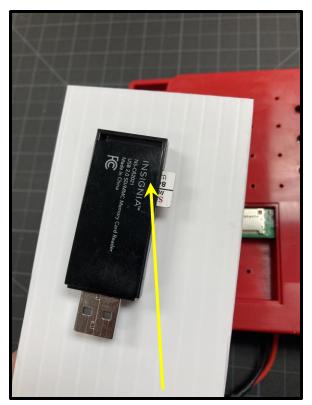

Flash the SD card (instructions on next slide) Come computers have a flasher or you can use an external USB flasher like pictured above

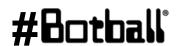

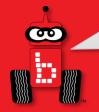

### Flashing the SD Card for Wombat

If you need to re-flash an SD card for wombat:

- Download Balena Etcher: <a href="https://etcher.balena.io/">https://etcher.balena.io/</a>. It is only available for Windows, Mac, or Linux (not Chromebooks)
- Obtain an SD card writer
- 3. Insert micro SD into the smallest slot and plug USB into computer
- Download desired software/image from the first slide if you haven't already:
  - http://files.kipr.org/wombat/Wombat\_v30.2.5.img

5. Open Balena Etcher on your computer

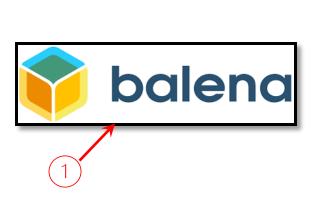

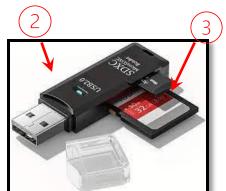

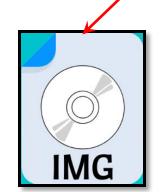

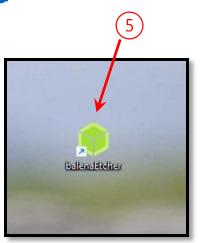

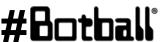

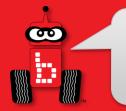

# **Insert the Newly Flashed SD Card Into the Wombat**

- Insert the SD card into the Wombat
- Replace the Door and screw into place

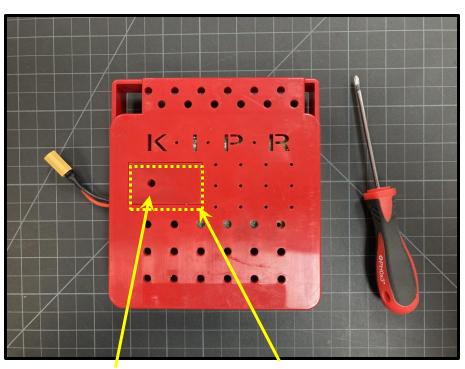

SD Card Door

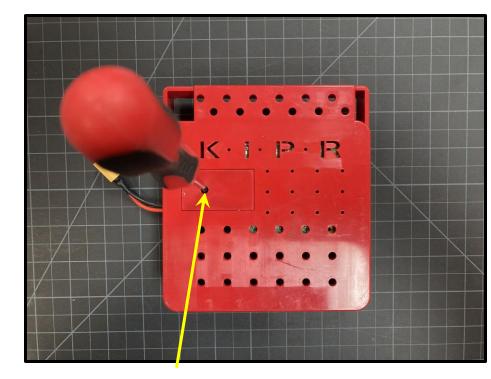

Screw (Don't over tighten as this can easily be

stripped)

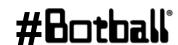

**Door Screw** 

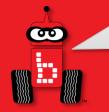

## **Updating the** *Create 3*

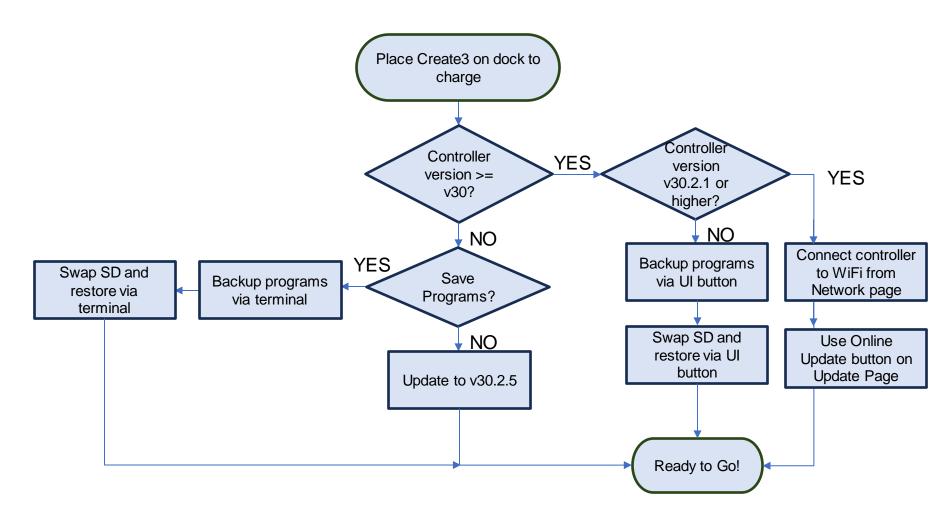

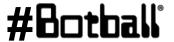

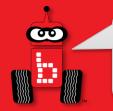

#### **Create 3 Downloads**

The Create 3 works with the Wombat using **ONLY** versions of Humble (any firmware that starts with H), not Galactic (any version that start with G).

Download firmware for your Create 3:

https://edu.irobot.com/create3/firmware/H.2.4

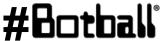

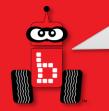

Hold down the • and • • buttons on your Create 3 until the light ring shows a spinning blue light.

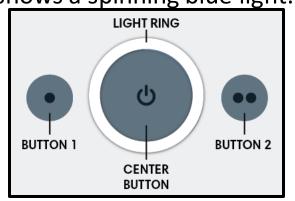

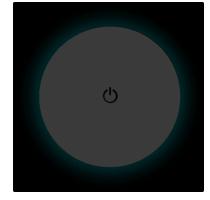

Check Wi-Fi list and select your Create 3 2.

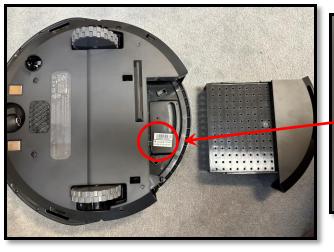

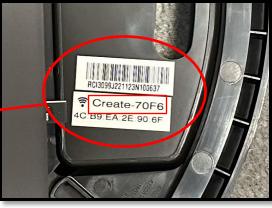

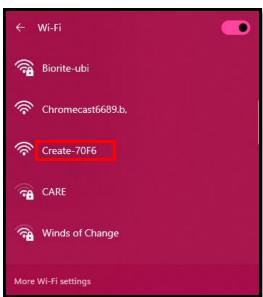

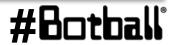

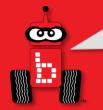

- 1. You'll hear a ding! The light ring will now be a solid blue
- 2. Open browser to **192.168.10.1**
- 3. Go to the Update tab

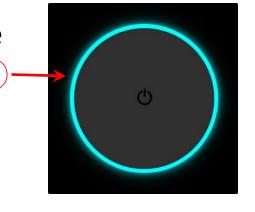

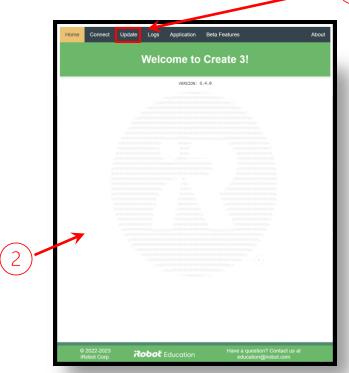

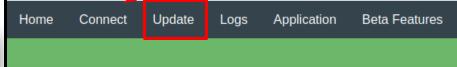

Professional Development Workshop
© 1993 – 2024 KIPR

#Botball°

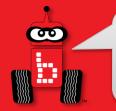

- 1. Select "click here" to update from firmware file.
- 2. Click Browse to open your file folder on your computer.
- 3. Navigate to where you saved the file and select.
- 4. Click "Upload file and update" to begin updating.

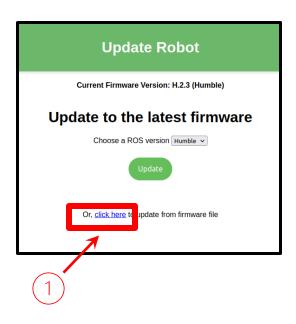

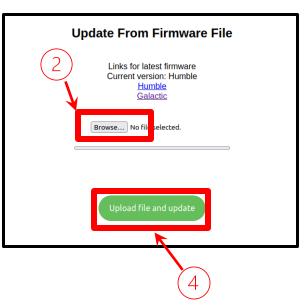

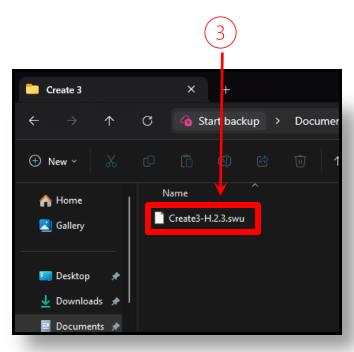

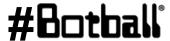

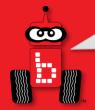

- 1. The Create will glow solid white and make a happy sound once finished
- Reconnect to your Create3 and in a browser on your computer, navigate to:

192.168.10.1

3. Go to the Connect Tab

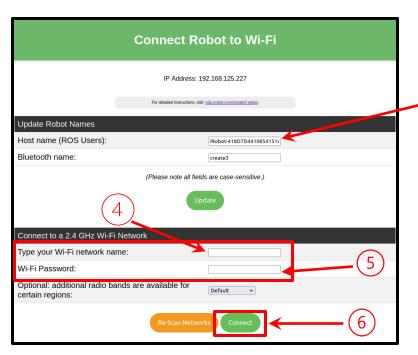

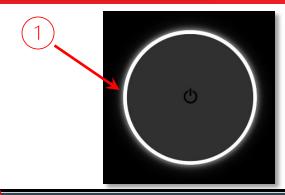

Home Connect Update Logs Application Beta Features

#### **WARNING: DO NOT CHANGE THIS!**

- Find your Wombat name in the "Type 4. your Wi-Fi network name" box
- Type your Wombat's password in the "Wi-Fi Password" box
- Click Connect and wait for the Create to return to a solid white.

NOTE: This may take a few minutes to connect

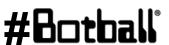

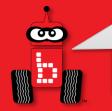

For reference, here's a list of the different light ring color codes:

#### While Charging (on the dock)

| Spinning White                                             | Partial White                         | Solid White            | Pulsing Red    |  |
|------------------------------------------------------------|---------------------------------------|------------------------|----------------|--|
|                                                            |                                       |                        | Q              |  |
| Robot is booting up.<br>Wait for "happy sound"<br>to play. | Robotis charging (Example shows 40%). | Robot is 100% charged. | Battery < 10%. |  |

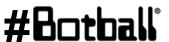

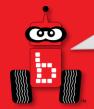

#### While Idle

| Spinning White Solid White                                 |                      | Pulsing Red                         | Solid Red                    |  |  |
|------------------------------------------------------------|----------------------|-------------------------------------|------------------------------|--|--|
| 0                                                          | 0                    | O                                   | O                            |  |  |
| Robot is booting up.<br>Wait for "happy sound"<br>to play. | Robot is powered on. | Battery < 10%.<br>Place on charger. | Robot error.<br>Cycle Power. |  |  |

#### While Connecting to Robot Access Point

| writte confidenting t                                                | O NODOLACCESS FOILI                               |  |
|----------------------------------------------------------------------|---------------------------------------------------|--|
| Spinning Cyan                                                        | Solid Cyan                                        |  |
| C)                                                                   |                                                   |  |
| Access Point is active.<br>Select robot from<br>device's Wi-Fi menu. | Device is connected to robot's Access Point page. |  |

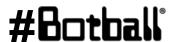

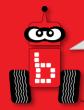

While Connecting to Wi-Fi

| writte Confidential to wi-ri                      |                                       |                              |                                                         |  |
|---------------------------------------------------|---------------------------------------|------------------------------|---------------------------------------------------------|--|
| Solid Cyan                                        | Spinning Cyan                         | Quick Green Flash            | Solid White                                             |  |
| O                                                 | Q                                     | 0                            | 0                                                       |  |
| Device is connected to robot's Access Point page. | Robot attempting to connect to Wi-Fi. | Success connecting to Wi-Fi. | Robot successfully disconnected from Access Point page. |  |
|                                                   |                                       |                              |                                                         |  |

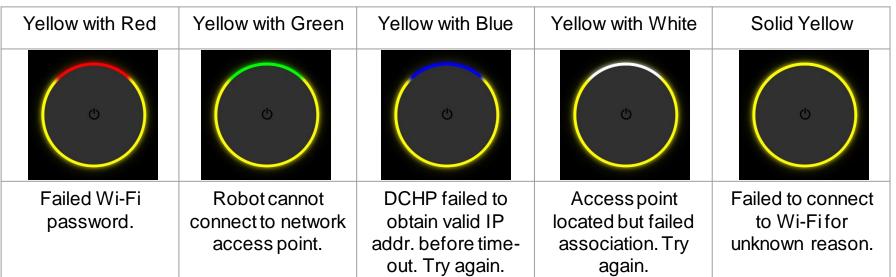

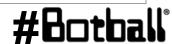

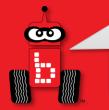

#### While Updating Firmware (on the dock)

| vinic opaating i ii ii                            | iwaic (on the dock)            |                                                   |                    |
|---------------------------------------------------|--------------------------------|---------------------------------------------------|--------------------|
| Solid Cyan                                        | Spinning Blue                  | Spinning White                                    | Solid White        |
| 0                                                 | (h)                            | 0                                                 | 0                  |
| Device is connected to robot's Access Point page. | Robot downloading update file. | Robot updating firmware. Do not remove from dock. | Update Successful. |

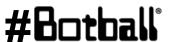

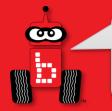

**While Operating** 

| while Operating                                            |                      |                                                   |                           |                   |
|------------------------------------------------------------|----------------------|---------------------------------------------------|---------------------------|-------------------|
| Spinning white                                             | Solid White          | Pulsing Red                                       | Half Solid Orange         | Half Solid Yellow |
| 0                                                          | 0                    | Q                                                 | O                         | O                 |
| Robot is booting up.<br>Wait for "happy<br>sound" to play. | Default light color. | Robot updating firmware. Do not remove from dock. | Back-up safety activated. | Wheels disabled.  |

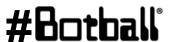

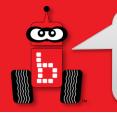

On your Wombat, go to Motors and Sensors -> Create 3

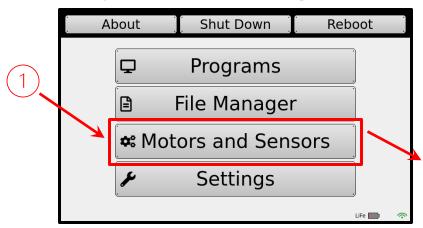

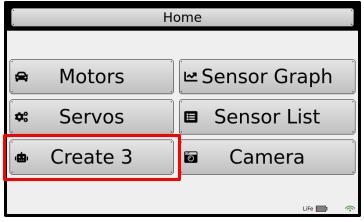

On the Create 3 page, look at the Create 3 IP. If you do not see one there, your Create may not be connected to your Wombat yet or you may want to try rebooting the Wombat.

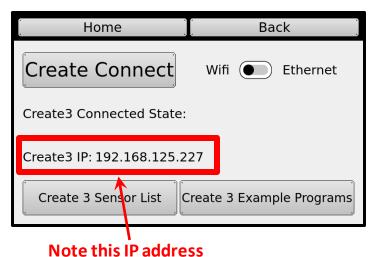

Professional Development Workshop © 1993 - 2024 KIPR

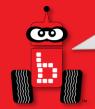

- Connect to your Wombat and go to the IP on your Create 3 page in your browser.
- Go to the Application -> Configuration tab.

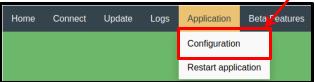

- 3. Ensure the "RMW\_IMPLEMENTATION" is set to **rmw\_fastrtps\_cpp**
- Check the box next to "Enable Fast DDS discovery server"
- 5. Change the "Address and port of Fast DDS discovery server to: 192.168.125.1:11811
- 6. Click the green Save and wait for it to return to the page.

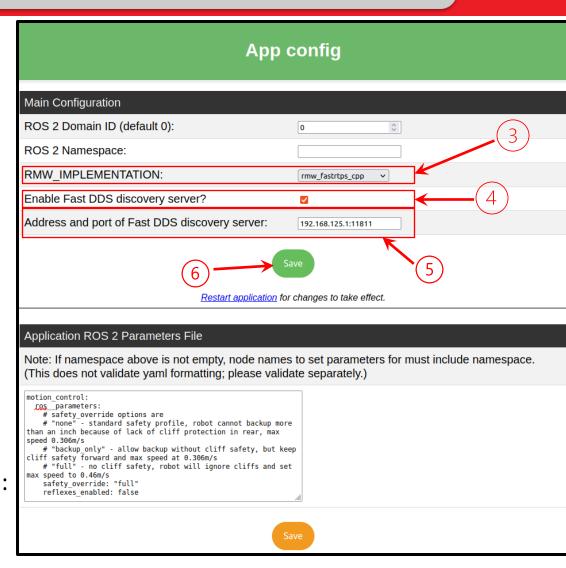

Professional Development Workshop

© 1993 – 2024 KIPR

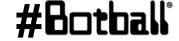

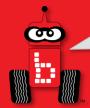

- ON THE SAME PAGE:
   Under the ROS 2 Parameters
   File, change safety\_override
   from "none" to "full".
- Also add: reflexes\_enabled: false
- 3. Have someone double check your work. It is important not to mess this section up.

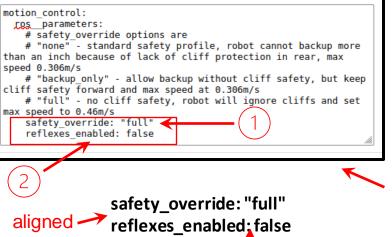

One Space

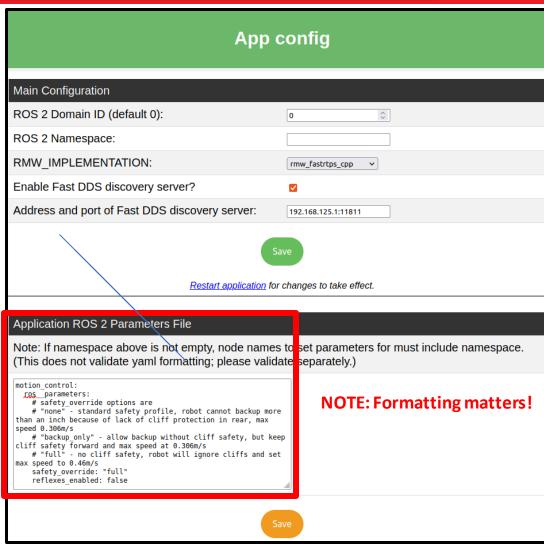

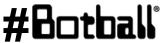

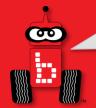

- Once you have made all the changes, Save.
- Once the page refreshes, confirm that your changes are there.
- Click Restart Application.
- It may take several minutes for the robot to reboot. Once it is finished, it will make a happy sound and return to a solid white light.

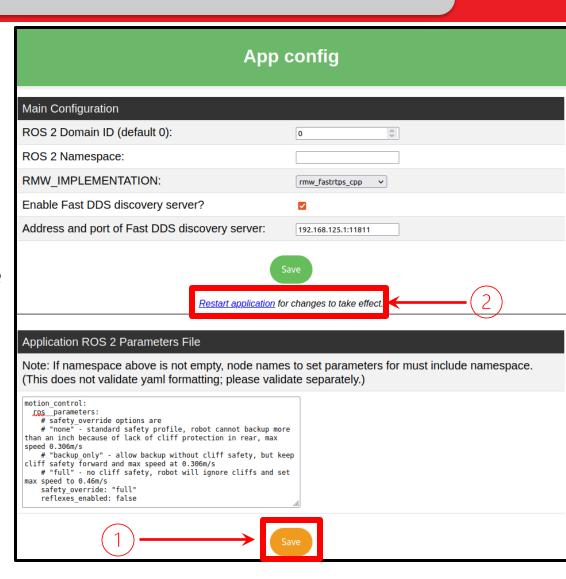

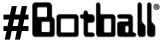

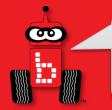

### **Create 3** Function Types

Most Create 3 functions can be split into 3 different types: **Actions**, **Publishers**, and **Subscribers**.

| Actions                                                                                                    | Publishers                                                                                                    | Subscribers                                                                                                    |
|----------------------------------------------------------------------------------------------------|----------------------------------------------------------------------------------------------------|----------------------------------------------------------------------------------------------------|
| <ul> <li>Send a goal for the Create 3 to complete (ex. Drive straight, rotate, drive an arc)</li> <li>A create3_wait() is needed after the last action in the program to make sure it runs</li> <li>create3_wait() tells the program to wait until the last action before it is completed</li> <li>Can be pushed past using a create3_execute_next_command_immediately() to move on to next command without completing the previous one</li> </ul> | <ul> <li>Sends a state for the Create 3 to be in (ex. A specific velocity)</li> <li>Needs to be repeatedly sent to the Create 3 to keep it in that state</li> </ul> | <ul> <li>Receives the state of something from the Create 3 (ex. Cliff sensors, IR sensors, bump sensors, odometry)</li> <li>Returns a value that can be used by the program</li> </ul> |

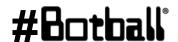

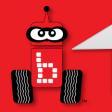

- Reboot your Wombat by clicking the Shut Down button
- Return to the Create 3 page and then Click **Create Connect.**
- You should see a Connected text next to **Create 3** 3. Connected State.
- You can now use Create 3 commands in your code.

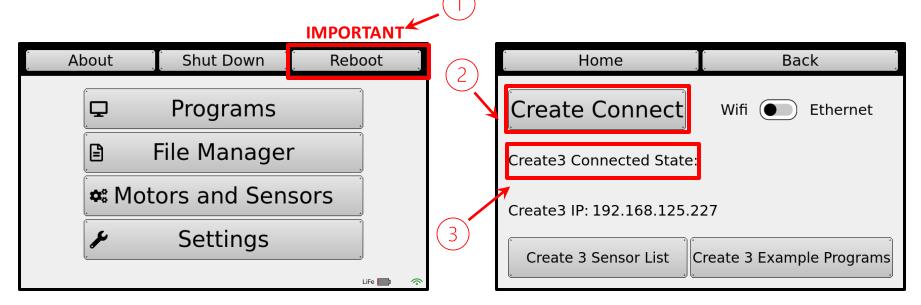

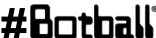

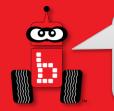

#### **Basic Create 3 Functions**

```
// Connects to your Create. Returns 1 if successful and 0 if not.
  create3 connect();
  // Needed to make sure the most recent Create 3 action runs. Once called, any actions in the
  code will run until they are complete. Other non-Create 3 commands can be run while this
  is happening. It must be used if you want to wait for an action to run before another command.
  create3 wait();
  // Runs whatever the next command in the code is immediately even if the previous one has
  not completed.

    create3 execute next command immediately();

  // Action: Drive the Create 3 a distance in meters at a specific speed. The max possible
  speed is 0.46 meters/sec. Both arguments can be decimals.

    create3 drive straight(float distance, float max linear speed);

  // Action: Rotates the Create 3 a certain number of degrees at a specific speed. Both
  commands are the same except the angle units are either degrees or radians and the speeds are
  degrees/sec or radians/sec.
  create3 rotate degrees(float angle, float max_angular_speed);

    create3 rotate radians(float angle, float max angular speed);

  // Action: Drives the Create 3 a certain number of degrees along an arc using the radius at
  a specific speed. The radius is in meters and the max linear speed is in meters/sec. Both
  commands are the same except the angle units are either degrees or radians.

    create3 drive arc degrees(float radius, float angle, float max linear speed);

    create3 drive arc radians(float radius, float angle, float max linear speed);

                                     Professional Development Workshop
Page : 23
                                           © 1993 – 2024 KIPR
```

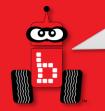

#### **Create 3 Sensors**

The Create 3 has 4 different types of sensors that can be used. All sensor functions are **subscribers** and will return values from the Create 3. The 4 different sensor types are:

- **Bump sensors** 5 digital sensors on the front bumper of the Create 3.
- Cliff sensors 4 analog sensors on the bottom of the Create 3. These can detect edges and also the difference between black and white surface.
- **IR Sensors** 7 analog sensors on the front of the Create 3. These can detect objects close to the Create 3 and give values based on distance.
- **Odometry** The Create 3 has internal Odometry that can be used to calculate location, orientation, and speeds.

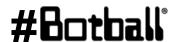

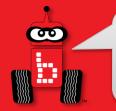

#### **Bump Sensor Locations**

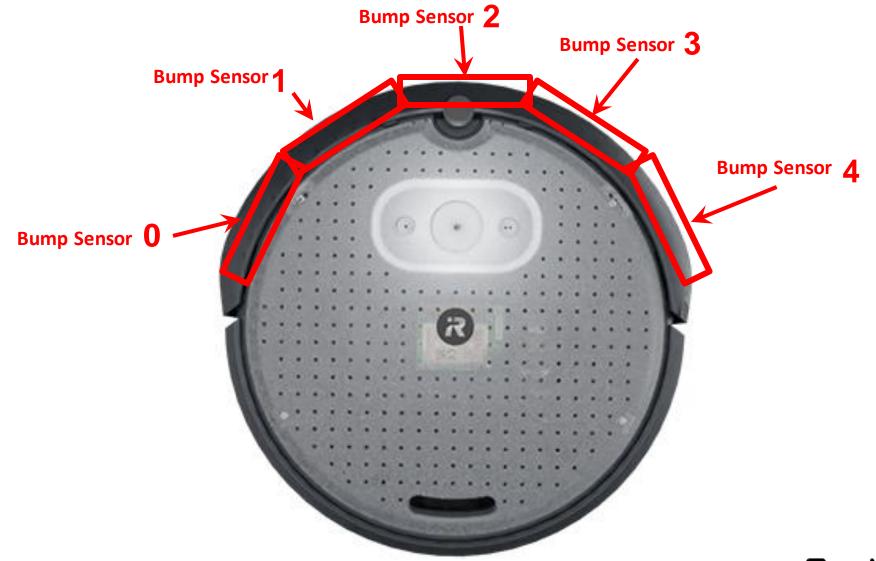

#Botball\*

Professional Development Workshop © 1993 – 2024 KIPR

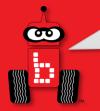

# **Bump Cliff (IR Reflectance) Sensor Locations (Underside of robot)**

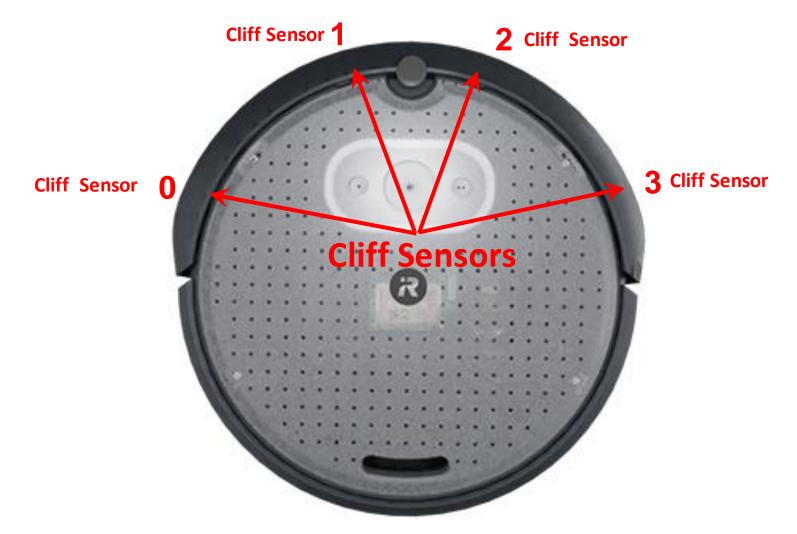

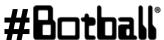

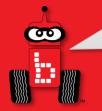

#### **IR Sensor Locations**

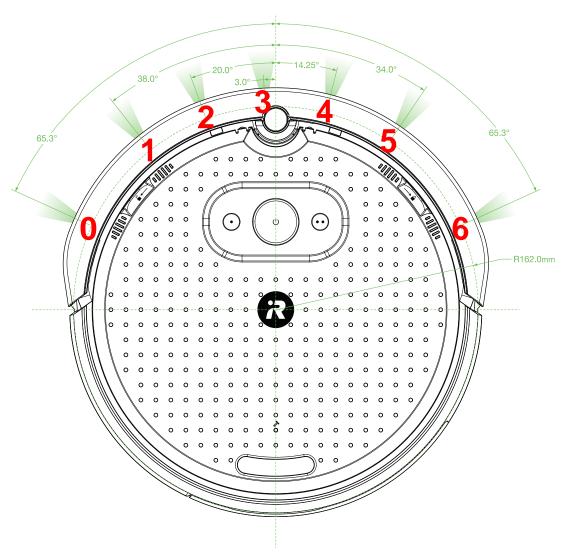

Professional Development Workshop © 1993 – 2024 KIPR

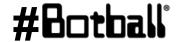

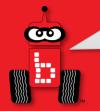

#### **Create 3 Sensor Functions**

```
// Returns the value from a bump sensor, either 0 or 1. The sensor ID will be 0-4, with 0
being the farthest left and 4 being the farthest right.

    create3 sensor bump(int sensor id);

// Returns the value from a cliff sensor, with low numbers being for cliffs or edges and
higher numbers being for normal surfaces. The sensor ID will be 0-3, with 0 being the
farthest left and 3 being the farthest right.

    create3 sensor cliff(int sensor id);

// Returns the value from an IR sensor, with low numbers being for objects further away
and high number being for objects that are closer. The sensor ID will be 0-6, with 0 being
the farthest left and 6 being the farthest right.

    create3 sensor ir(int sensor id);

// Returns the orientation about the Z axis in radians. The same function can be called but
for x or y. However, the Create most likely won't be in a situation where it is rotated
about either of those axes.
• create3 get euler z();
// Returns a Create3Pose which is a struct containing a Create3Vector3 that holds the
current position and a quaternion which holds the current orientation.
create3 pose get();
```

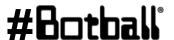

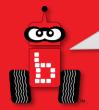

### **Create 3 Velocity Functions**

```
// Publisher: Sets the Create 3 velocity in the linear x direction (forward) in
meters/second and its rotational speed in radians/second in the angular z (around the
center).
• create3 velocity set components(double linear x, double angular z);
// Returns the current velocity about the z axis. This is useful for detecting speed
during rotations or arcs.

    create3 velocity get angular z();

// Returns the current velocity in the linear x direction. This is useful for when the
Create is driving straight forward.

    create3 velocity get linear x();

// Returns a Create3 Twist which is a struct containing a linear x velocity and an angular
z velocity.
create3 velocity_get();
// Returns a Create3Odometry which is a struct containing a Create3Pose and a Create3Twist.
A Create3Pose contains a Create3Vector3 position and a Create3 quaternion. A
Create3Twist contains a linear x velocity and an angular z velocity.
create3 odometry get();
```

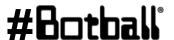

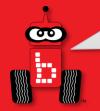

```
// Creates a Create3 LED color struct which can be used in other light ring functions
using typical r, g, b values.

    create3 led color(int r, int g, int b);

// Creates a Create3 Light Ring struct which can be used in other light ring functions.
Each led can be set to a color. If you are using one color, you can set them all to the same
variable made using a single Create3LedColor variable.

    create3 lightring(

      Create3LedColor led0,
      Create3LedColor led1,
      Create3LedColor led2,
      Create3LedColor led3,
      Create3LedColor led4,
      Create3LedColor led5,
  );
// Sets a Create3 LED animation to run for a specified amount of time. The two animation
types are Create3BlinkLights and Create3SpinLights and must be typed like that for
the animation type argument. The Create3LightRing can be made using other light ring
functions. The time is in seconds and can be specified down to the decimal. This command is
good for learning structs as well as creating indicators during your code.

    create3 led animation(

      Create3LedAnimationType animation type,
      Create3LightRing lightring,
      double max runtime
  );
```

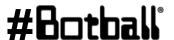

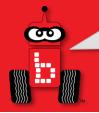

#### **Create 3** Connect/Disconnect Functions

All programs used with the Create 3 **Flowchart MUST** start with **Begin** create3 connect(); **Connect to Create** and *end* with create3 wait(); Drive forward 2 seconds. **Turn off motors Ends Create Program End** 

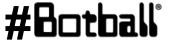

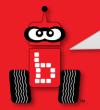

### **Tournament Templates**

```
int main() // for your Create robot
{
   create3_connect();
   // other initial items as needed (servo and camera calibration for example)

   wait_for_light(0); // change the port number to match the port you use
   shut_down_in(119); // shut off the motors and stop the robot after 119 seconds

   // Your code
   create3_wait();
   return 0;
}
```

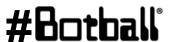

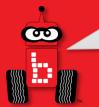

# Moving the *Create 3* forward a set disctance at a set velocity

**Description**: Write a program for the KIPR Robotics controller that drives the **Create3** forward to a distance of .5m at .46m/second for and then stops.

**Analysis:** What is the program supposed to do?

#### **Pseudocode**

- Connect to Create 3.
- Drive forward for .5 m at .46m/sec
- Create3 Wait.
- End the program.

#### Comments

```
// 1. Connect to Create3.
```

```
// 2. Drive forward to .5m @.46m/sec
```

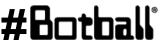

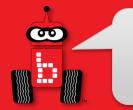

# Moving the *Create 3* forward a set disctance at a set velocity

#### **Analysis:**

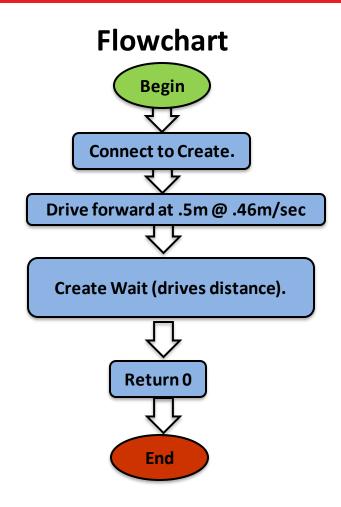

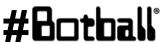

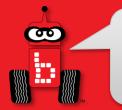

# Moving the *Create 3* forward a set disctance at a set velocity

#### **Solution:**

#### **Source Code**

#### **Pseudocode**

- 1. Connect to Create3.
- 2. Drive forward .5m @ .46m/sec
- 3. Create 3 waits to finish
- 4. Program ends

```
Speed in meters/second
                 Distance in meters
int main()
  create3 connect();
  create3 drive straight (0.5, 0.46)
  create3 wait();
  return 0;
```

\*REMEMBER .46m/sec is the fastest velocity for the Create3 Options are 0 to .46\*

**Execution:** Compile and run your program.

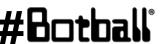

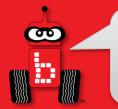

# Moving the *Create 3* backward a set disctance at a set velocity

#### **Solution:**

#### **Source Code**

#### **Pseudocode**

- 1. Connect to Create3.
- 2. Drive backward -0.5m @ 0.46m/sec
- 3. Create3 waits to finish
- 4. Program ends

```
Speed in meters/second
                 Distance in meters
int main()
  create3 connect();
  create3 drive straight (-0.5, 0.46)
  create3 wait();
  return 0;
```

\*REMEMBER .46m/sec is the fastest velocity for the Create3 Options are 0 to .46\*

**Execution:** Compile and run your program.

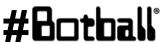

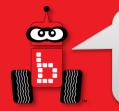

# **Create 3** Turning - Rotation Functions

Rotating in Place can be controlled by desired angle or radian you want to rotate to and the speed at which you want to rotate. Both arguments are floats and will take a decimal

```
create3_rotate_degrees (float angle, float max_angular_speed);
create3_rotate_degrees (90, 45);
    Rotates to 90degrees @ 45 degrees/second (Minimum 15 - Maximum 100)
```

If you want to use Si units, Radians or rad then:

```
create3_rotate_radians(0.25, 0.25);
```

Rotates to .25rad @ .25 rad/second

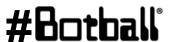

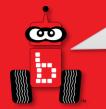

## **Degrees and Radian**

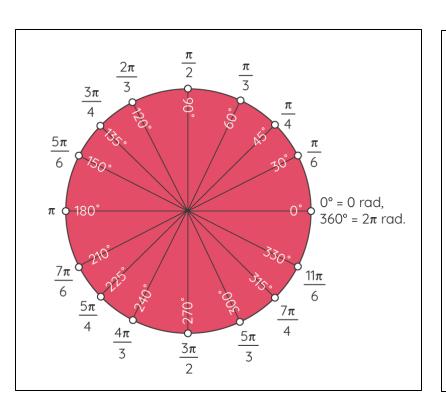

- Angles are measured using two basic units: degrees and radians (SI units).
- One complete counterclockwise revolution is equal to  $2\pi$  rad in radians.
- 1° equals 0.017453 radians and 1 rad equals 57.2958°.
- To convert an angle from radians to degrees, we multiply it by  $180^{\circ}/\pi$ .
- To convert an angle from degrees to radians, we multiply it by  $\pi/180^{\circ}$

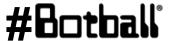

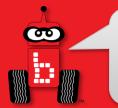

# Using *Create 3* Rotation Turn Functions

#### **Examples:**

```
int main()
{
  create3_connect();
  create3_rotate_degrees(90, 45);
  create3_wait();
  return 0;
}

int main()
{
  create3_connect();
  create3_rotate_radians(.25, .25);
  create3_wait();
  return 0;
}
```

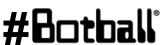

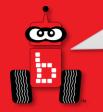

## **Create3** Turning- Arc Functions

Rotating in Place can be controlled by desired angle or radian you want to rotate to and the speed at which you want to rotate. Both arguments are floats and will take a decimal

```
create3_drive_arc_degrees(float radius, float angle, float max_linear_speed);
create3_drive_arc_degrees(.25,90,.25);

Radius of arc in meters, turn in angle or rad, speed in m/sec
create3 drive arc radians(.25,.25,.25);
```

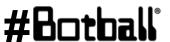

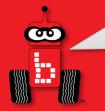

## **Arc Radius (meters)**

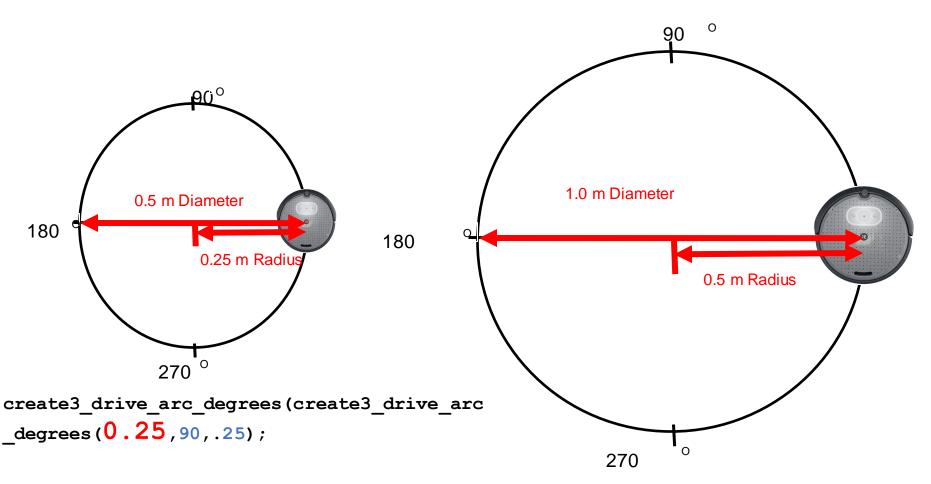

create3\_drive\_arc\_degrees(create3\_drive\_arc
 degrees(0.50,90,.25);

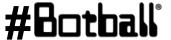

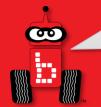

# **Arc Degrees (degrees)**

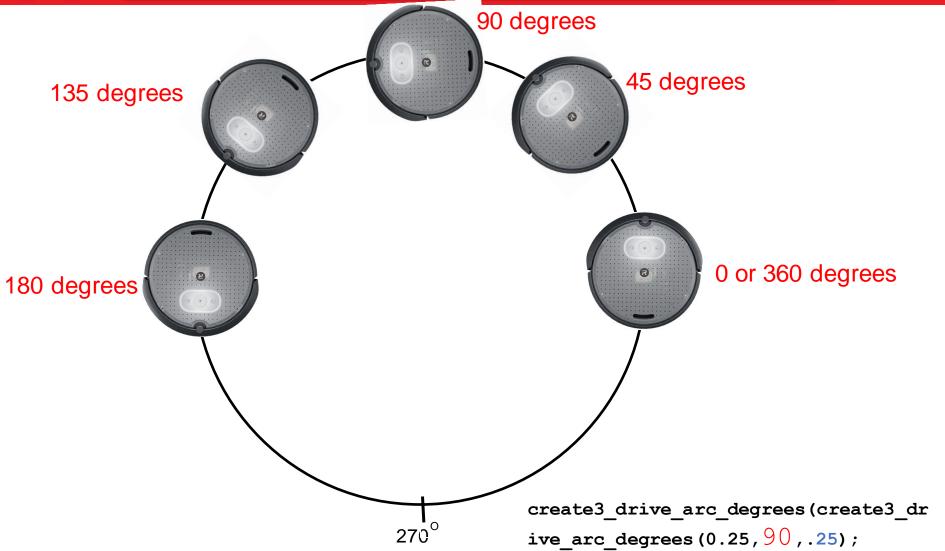

#Botball°

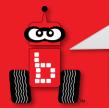

## **Using Create3 Arc Turn Functions**

#### **Examples:**

```
int main()
{
    create3_connect();
    create3_drive_arc_degrees(.25, 90, .25);
    create3_wait();
    return 0;
}

int main()
{
    create3_connect();
    create3_drive_arc_radians(.25, .25, .25);
    create3_wait();
    return 0;
}
```

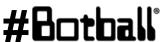

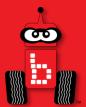

## **iRobot** *Create 3* Sensors

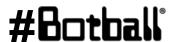

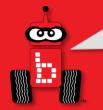

## **Create 3 Sensor Functions**

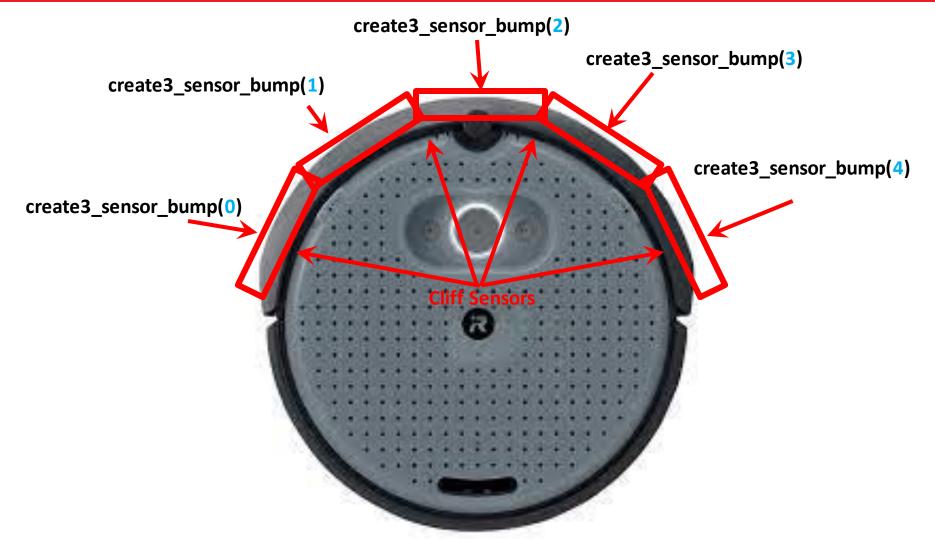

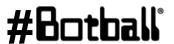

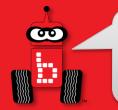

## **Drive Until Bumped**

**Description:** Write a program for the KIPR Wombat that drives the *Create3* forward until a bumper is pressed, and then stops.

**Analysis:** What is the program supposed to do?

#### **Pseudocode**

- 1. Connect to Create 3.
- 2. Drive forward for .25 m/sec @ 0 degrees (straight)
- 3. Create3 Wait.
- 4. End the program.

#### Comments

```
// 1. Connect to Create 3.
// 2. Loop: Is not bumped?
// 2.1. Drive forward.
// 3. Give Create commands time to
complete
// 4. End the program.
```

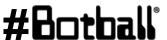

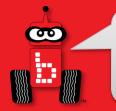

## **Drive Until Bumped**

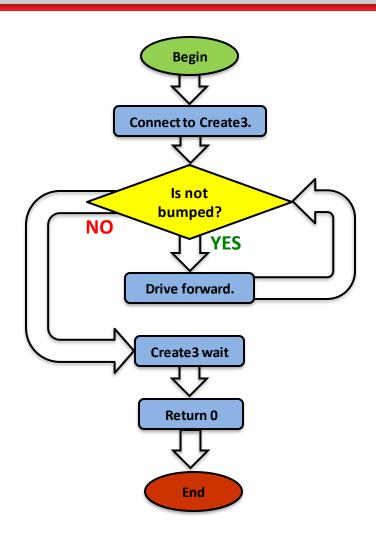

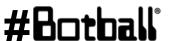

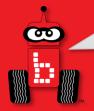

## **Drive Until Bumped**

```
int main()
                                                      Bump sense is improved if you look at 3 bump
  create3 connect();
  double velocity = 0.15;
                                                      sensors at the same time. 1 or 2 or 3
  while (velocity != 0)
    if (create3 sensor bump(1) == 1 || create3 sensor bump(2) == 1 || create3 sensor bump(3) == 1)
     printf("Bumped\n");
     velocity = 0;
    create3 velocity set components(velocity, 0);
  create3 wait();
  return 0;
```

```
create3_veocity_set_components(.25, 0);
```

speed in m/sec

Rotation speed in degrees 0 = straight

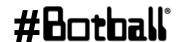

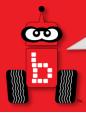

## **Printing Create3 Cliff Sensor Values**

```
int main()
 create3 connect();
 while (a button() == 0)
    printf("value is : %d \n", create3 sensor cliff(2));
   msleep(300);
 create3 wait();
  return 0:
```

Cliff (reflectance) sensors can be used to find a black line or to follow a black Line. Printing the values from your board and our tournament boards to the screen to set your threshold is important.

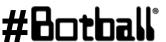

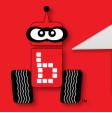

#### Find Black With the Create3

**Description:** Make the iRobot Create3 find a line.

What you need to know: You can use the Create front cliff sensor and the create3 velocity set components() commands to accomplish this

Point to note: The scale and value for the create3 sensor cliff() may differ from the values of the analog sensor ports on the Wombat. You may consider finding the black and white values for this sensor by printing values of each to your screen.

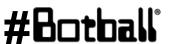

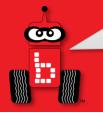

#### **Create3 Cliff Sensor Values**

1. Using the previous slide to print values, document the values when your Create3 Cliff sensors are over white and over black

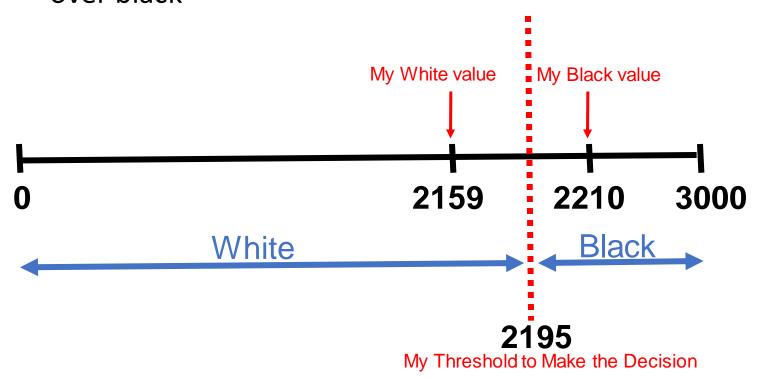

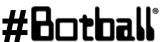

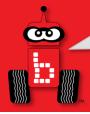

#### **Find Black Line**

```
int main()
{
    create3_connect();
    double velocity = 0.15;
    while (velocity != 0)
    {
        if (create3_sensor_cliff(1) < 2195 || create3_sensor_cliff(2) < 2195)
        {
            printf("Found Black\n");
            velocity = 0;
        }
        create3_velocity_set_components(velocity, 0);
    }
    create3_wait();
    return 0;
}</pre>
```

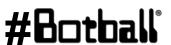

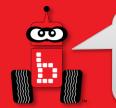

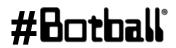

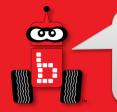

### **Line Follow With the Create**

**Description:** Make the iRobot Create3 follow a line. The Create3 will follow a black line.

What you need to know: You can use the Create front cliff sensor and the create3 velocity set components() commands to accomplish this

Point to note: The scale and value for the create3 sensor cliff() may differ from the values of the analog sensor ports on the Wombat. You may consider finding the black and white values for this sensor by printing values of each to your screen.

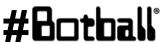

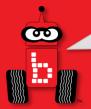

### **Line Follow with Create3 Solution**

```
int main()
  create3 connect();
 printf("Follow the non-yellow brick road!\n");
 while (a button == 0)
    if (create3 sensor cliff(1) >= 2195)
      create3 velocity set components(0.1, 0.3);
    else
      create3 velocity set components(0.1, -0.3);
  create3 wait();
  return 0;
```

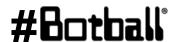

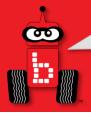

## **Printing Create3 IR Sensor Values**

```
int main()
 create3 connect();
 while (a button() == 0)
    printf("value is : %d \n", create3 sensor ir(3));
   msleep(300);
 create3 wait();
  return 0:
```

Cliff (reflectance) sensors can be used to find a black line or to follow a black Line. Printing the values from your board and our tournament boards to the screen to set your threshold is important.

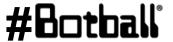

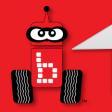

#### **Create3 IR Sensor Values**

1. IR (Rangefinder) sensor values. Using the previous slide figure out what sensor values equate to distance

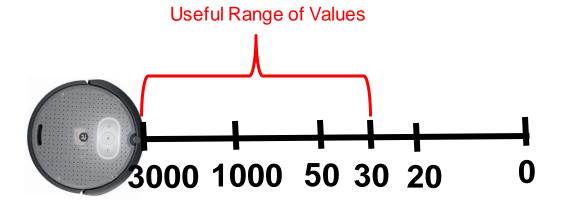

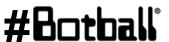

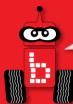

## **Drive to Object (Game Piece or PVC)**

```
int main()
{
    create3_connect();
    double velocity = 0.15;
    while (velocity != 0)
    {
        if (create3_sensor_ir(3) > 100 || create3_sensor_ir(4) > 100)
        {
            printf("Found Object\n");
            velocity = 0;
        }
        create3_velocity_set_components(velocity,0);
    }
    create3_wait();
    return 0;
}
```

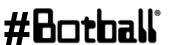

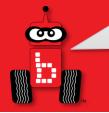

## Building on the *Create 3*

The Create 3 has two different surfaces where things may be attached. All hole spacing is 12mm so LEGO holes will line up every other hole.

- Faceplate The top surface of the Create 3. It can be twisted counterclockwise to remove it and attach a payload.
- Internal Cargo Bay Can be removed from the back to attach a payload inside.

All holes on the Create can have items attached using M3 screws (those are the same ones used to attach lever sensors to robots).

These holes may be drilled out to use larger screws at the user's own expense. Replacement faceplates may be purchased from iRobot.

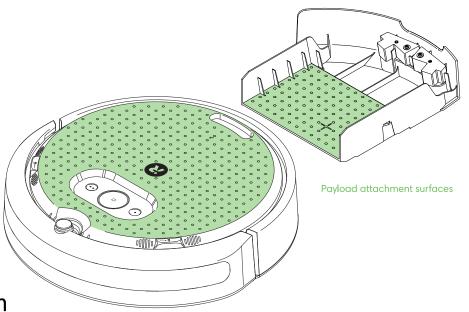

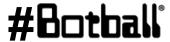

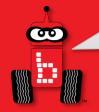

As of version v30.2.5 on the Wombat you can now switch between an Ethernet and a WiFi connection on the Wombat. The Ethernet connection has been shown to be more stable and less prone to issues in testing.

To switch between the two you will need:

- Ethernet cable
- USB-C to Ethernet Adapter
- Wombat on version 30.2.5 or higher
- Create 3 on version H.2.4 or higher
- Computer

Make sure that your Wombat and Create 3 are on the correct versions or the following steps may not work.

Teams that received their Create 3 earlier in the season or had an earlier workshop may not have received a USB-C to Ethernet adapter or Ethernet cable. If you need one, please email tcorbly@kipr.org about getting one sent to you.

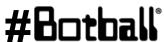

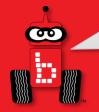

- 1. Turn the face plate of the Create to the left to unlock
- 2. Flip the switch to the USB-C side

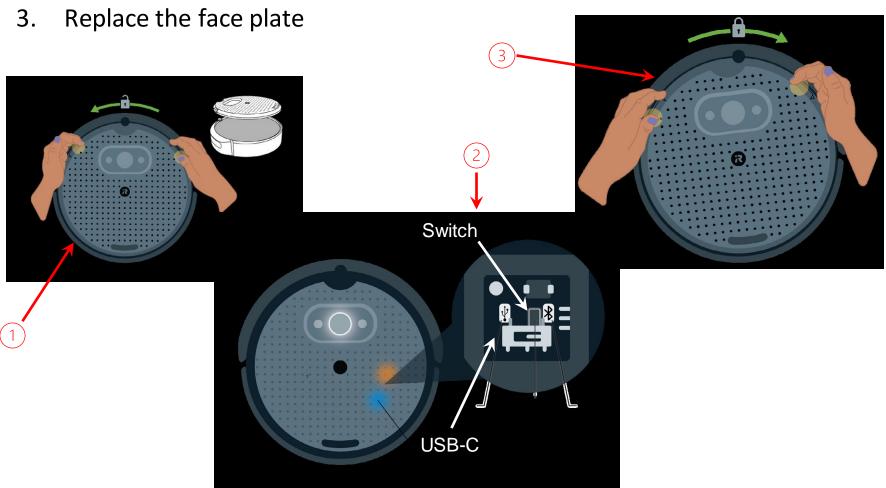

Professional Development Workshop © 1993 – 2024 KIPR

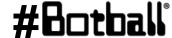

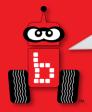

- Pull out the cargo bay from your Create 3. You will see a USB-C port inside that you can plug your adapter into.
- 2. Put the cargo bay back in and run the adapter out the hole in the back of the Create 3.
- Plug your Ethernet cable into the adapter and your Wombat
- Place the Create 3 on the dock.

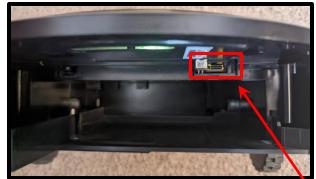

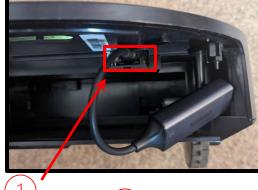

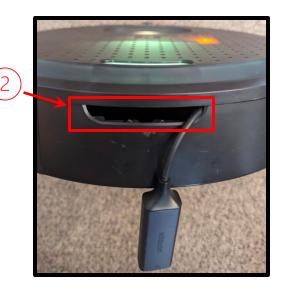

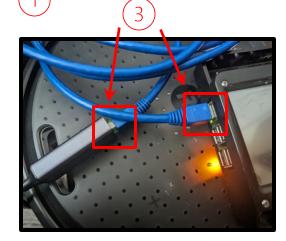

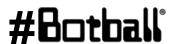

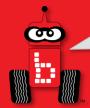

- Connect to your Wombat and go to the IP on your Create 3 page in your browser.
- Go to the Application -> Configuration tab.

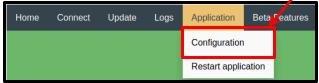

- Change the "Address and port 3. of Fast DDS discovery server to: 192.168.186.3:11811
- Click the green Save and wait for it to return to the page.
- Click Restart application and wait for the Create 3 to make a chime and return to a solid white light on top.

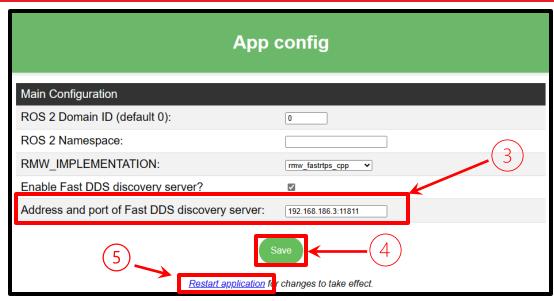

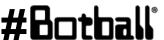

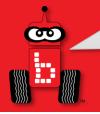

On your Wombat, go to Motors and Sensors -> Create 3

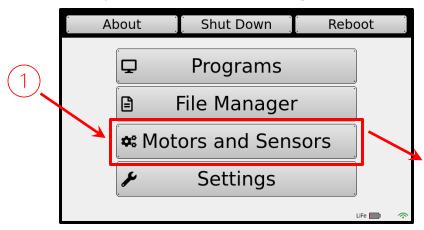

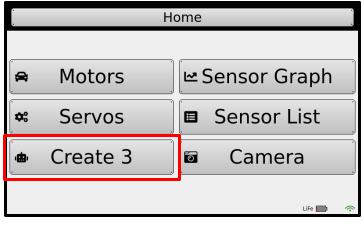

- On the Create 3 page, tap the Wifi – Ethernet toggle.
- When it asks if you would 3. like to switch, say Yes and wait for it to reboot.
- Return to this page after the 4. reboot and test it by clicking Create Connect.

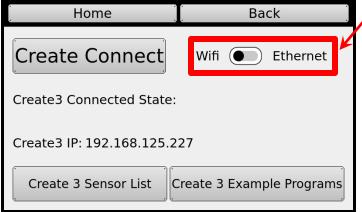

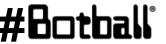

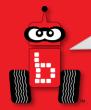

## **Switching from Ethernet to Wifi**

- Unplug your Ethernet Cable from the Wombat and the Create 3.
- 2. Connect to your Wombat and go to the IP on your Create 3 page in your browser.
- Go to the Application -> Configuration tab.

| Home | Connect | Update | Logs | Application         | Beta | eatures |
|------|---------|--------|------|---------------------|------|---------|
|      |         |        |      | Configuration       |      |         |
|      |         |        |      | Restart application |      |         |

- Change the "Address and port of Fast DDS discovery server to: 192.168.125.1:11811
- Click the green Save and wait for it to return to the page.
- Click Restart application and wait 6. for the Create 3 to make a chime and return to a solid white light on top.

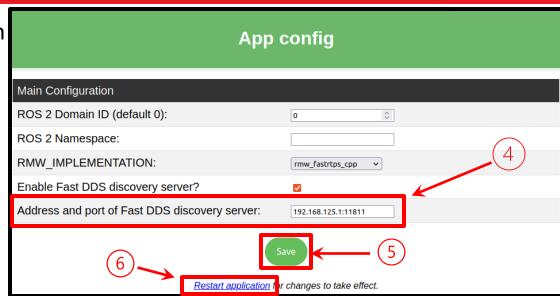

Note: If the Create shows a red light while rebooting, pull it off the dock briefly and put it back on and wait for it to return to white.

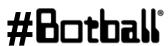

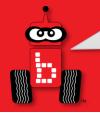

## **Switching from Ethernet to Wifi**

On your Wombat, go to Motors and Sensors -> Create 3

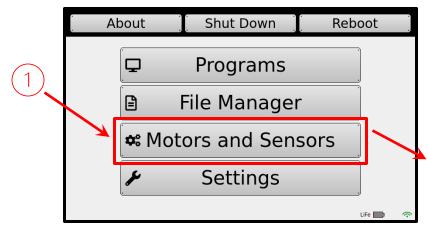

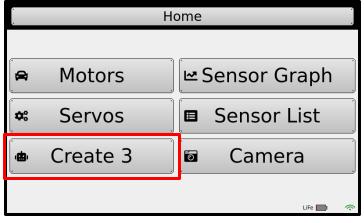

- On the Create 3 page, tap the Wifi – Ethernet toggle.
- When it asks if you would 3. like to switch, say Yes and wait for it to reboot.

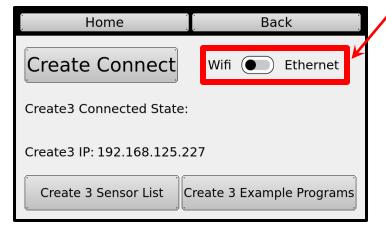

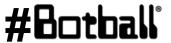

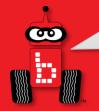

## **Switching from Ethernet to Wifi**

- Hold down the center power button on your Create 3 until it powers down. Place it back on the dock.
- 2. It will most likely turn red. To fix this, pull it off the dock briefly and then put it back on and wait for it to return to a solid white.
- 3. Reboot your Wombat.
- Wait a couple minutes after 4. reboot before trying the Create Connect button on the Create 3 page.
- 5. If it fails to connect or the UI crashes, reboot the Wombat once more.

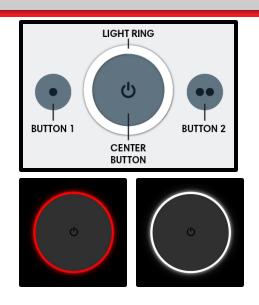

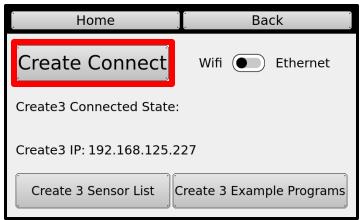

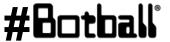

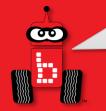

It is common for the Create 3 to experience bugs as the KIPR software for it is new as well as the Create 3 platform. If you are uncomfortable using the Troubleshooting techniques in upcoming slides always feel free to contact KIPR staff at:

Phone: 405-579-4609

Email: tcorbly@kipr.org, eharrington@kipr.org, support@kipr.org

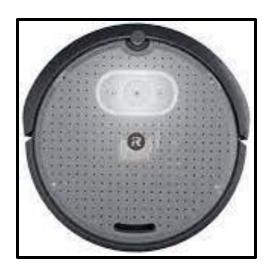

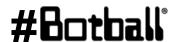

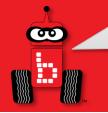

It is common to lock up the Create 3 if trying to force too many processes at once. This lockup looks like a spinning white light ring that lasts a long time.

#### You will need:

- USB-C to ethernet adapter (not included)
- Ethernet cable (not included) 2.
- **Your Wombat**
- Your Create 3
- Keyboard

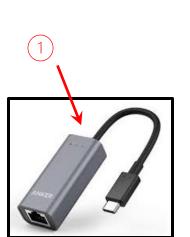

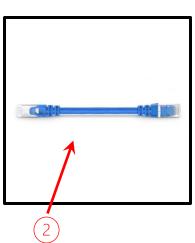

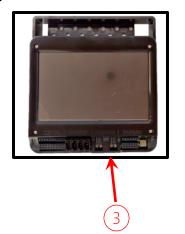

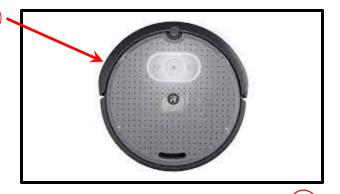

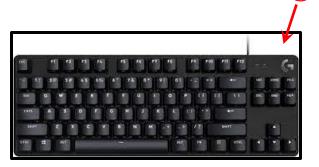

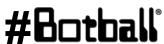

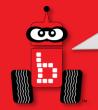

- 1. Open the cargo bay on the Create
- 2. Plug in your USB-C to Ethernet adapter to the Create
- 3. Plug one end of the Ethernet cable to your adapter
- 4. Plug the other end of the Ethernet cable to your Wombat

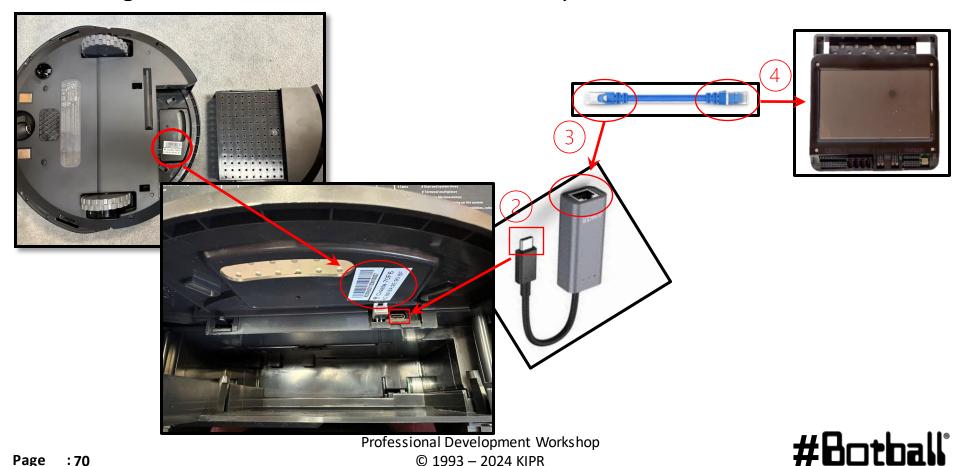

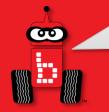

- 1. Turn the face plate of the Create to the left to unlock
- 2. Flip the switch to the USB-C side

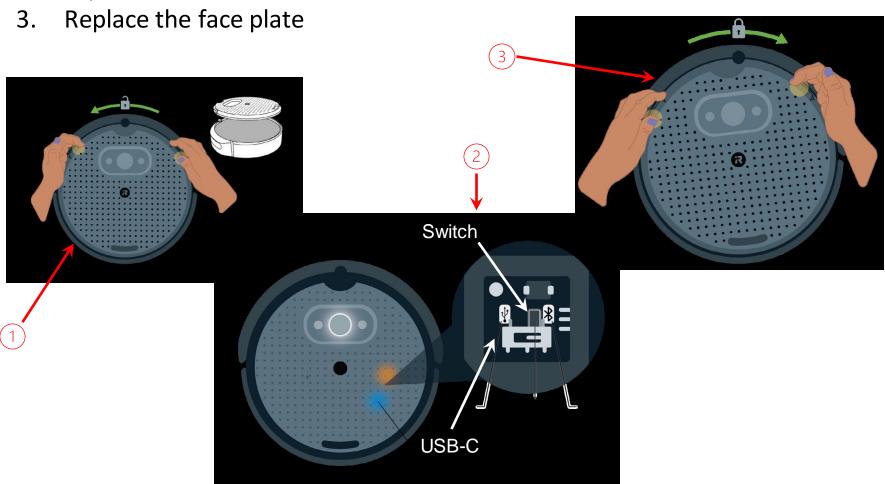

Professional Development Workshop © 1993 – 2024 KIPR

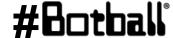

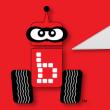

- Connect to your Wombat's network on your computer's Wi-Fi settings
- 2. Navigate to the Home page on your Wombat
- 3. Click Settings
- Click Hide UI 4.
- 5. Click the Terminal icon at the top of the screen

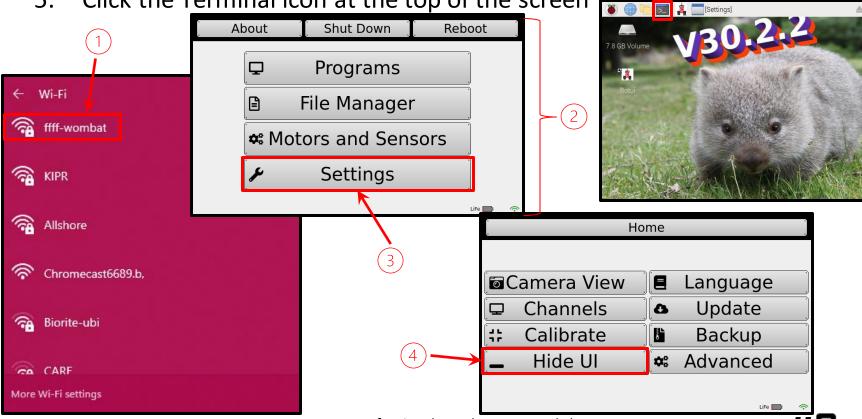

Professional Development Workshop © 1993 - 2024 KIPR

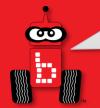

- Type in "sudo ip a add 192.168.186.3/24 dev eth0"
- Type this until you see "RTNETLINK answers: File Exists"
- Type "ifconfig" 3.
- Verify eth0's inet shows "192.168.186.3" 4.

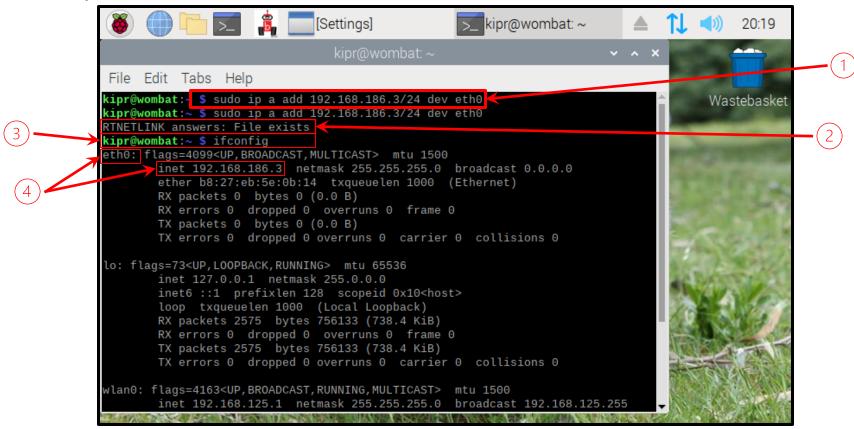

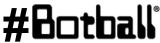

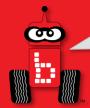

- 1. On your computer's browser, type "192.168.186.2" This is different than what you type in previous slide!
- 2. Find the About button at the top right of the Create's webserver
- 3. Scroll all the way to the bottom of the About Page
- 4. Select "Factory Reset"
- 5. You will have to go through the set-up process again (slide 4)

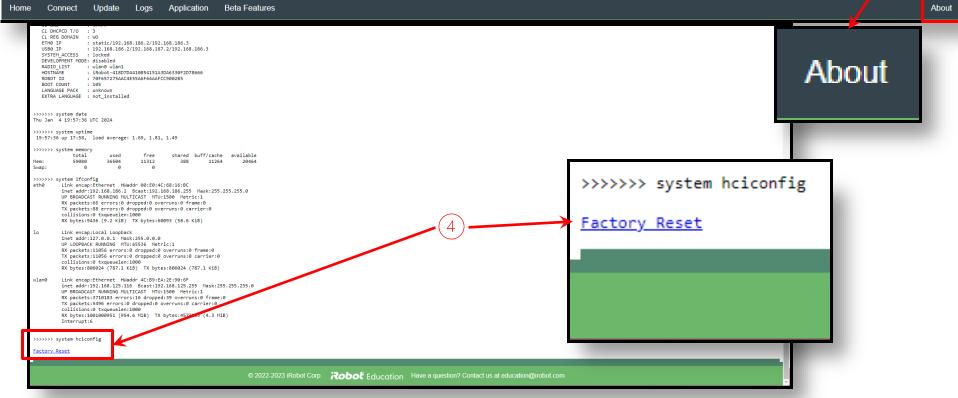

Professional Development Workshop
© 1993 – 2024 KIPR

#Botball